## **PROXY WEB CONSOLE CUSTOMIZATION & REBRANDING GUIDE**

This document highlights the necessary changes to the PROXY Pro Proxy Web Console to enable persisting UI customizations. The UI customization is implemented in both the Proxy Web Console landing page (not logged in) as well as the Web Console (logged in) itself. The landing page customization is driven by a pattern of overwriting the css classes in a custom css file. This pattern is chosen for these reasons:

• The custom css allows simple changes like displaying customized images on the landing page.

**PROX** 

**Networks** 

• The custom css allows a complete replacement of the main display of the landing page which can include images as well as separately written markup (.cshtml).

To support advanced customization the markup of the body of the landing page has been componentized to a web control. Customization of the landing page involves copying files and editing the custom css file. Customization of the wc section of the Web Console involves simply copying four image files to a specific folder. All of the UI customizations are controlled by a new Web Console setting, which turns the UI customization on or off. If no changes are made in terms of copying custom image files or editing the custom css file, and the customization flag is turned on, the Web Console UI shows the installed state

There are two empty folders added to the Web Console installation directories. The folders are added as empty during the initial installation to ensure that any files copied into these folders after the install are not touched by the subsequent upgrade installs. These folders are:

• C:\Program Files (x86)\Proxy Networks\WebConsole\Web\Views\Home\Custom

This folder will contain any overwritten html markup for the landing page body. Note that if the markup is being customized, along with the image files, the custom css file should contain the correct class names that are used in the markup as well as the correct image file names matching the image files in the \Content\Custom folder.

• C:\Program Files (x86)\Proxy Networks\WebConsole\Web\Content\Custom

This folder contains the customized image files (png format) for the landing page. If only the image files are being customized and not the markup of the landing page body, the image sizes must match, whereas the image file names should match the files names in css classes in the custom css file. Also, this folder also contains the image files (.png format) for the wc section of Web Console. Note that file names and image sizes cannot be changed at all in this case.

In addition to the two Custom folders, there is another folder that is added to the Web Console installation, namely C:\Program Files (x86)\Proxy Networks\WebConsole\Web\CustomTemplate, which contains the template files. These files are copies of the files that are installed with the default Web Console installation. The files in this folder are listed below:

- \_custom.cshtml: This file contains the html markup for the body content of the landing page.
- browser.png: This file is the "Browser" link on the landing page.
- find.png: This file represents the enabled state of the "Find A Desktop" button on the landing page.
- find disabled.png: This file represents the disabled state of the "Find A Desktop" button on the landing page.
- logoroot.png: This file is the company logo that appears in the center of the landing page.
- share.png: This file represents the enabled "Share My Desktop" button on the landing page.
- share disabled.png: This file represents the disabled state of the "Share My Desktop" button on the landing page.

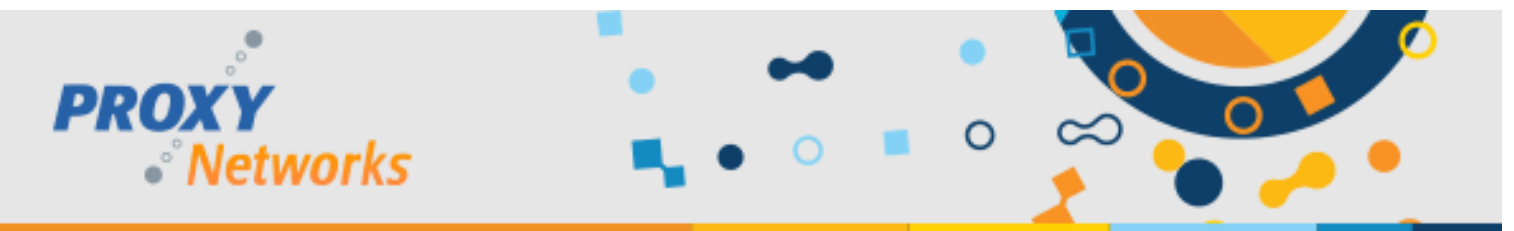

• Logo-v2.png: This file represents the logo that appears in the left corner of the header in the logged in section of Web Console. This file name and image size cannot be modified and there is no need to modify/override any custom css.

The following three files collectively change the color of the primary navigation bar (default color is blue) that appears in the logged in section of the Web Console. These files are to be considered as a single unit and should always be changed together. These file names and image sizes cannot be modified and there is no need to modify/override any custom css.

- menu-bg.png
- menu-border.png
- menu-bg2.png
- proxy.custom.css: This file is the custom css file. The name of this file cannot be changed. This is the override file for customization of the landing page and has all the default css classes that can be overridden.

The css file is divided into two sections. The classes are divided into sections in order of the images that are frequently modified. Each section has a header and one or two css classes. A css class has a name, which appears with a dot (".") in front of it, and a body that contains properties of the css class. Each css class has a comment delimiter before it and after it. Please be sure to remove both comment lines completely to enable the css class. The header of the section briefly describes what the css class(es) in that section deal with.

Please note that if the custom css class is modified, the Web Console site must be restarted on the IIS server as the bundling and minification of static resources (js and css files) take place at web application start time. A snapshot of the raw custom css is displayed below.

```
\frac{1}{4}THIS SECTION IS RELATED TO OVERRIDING SHARE IMAGES.
      NOTE: ALL COMMENTS ARE REMOVED IN PAIRS OF TWO LINES - START AND END.
     NOTE: ALL COMMENTS ARE REMOVED IN PAIRS OF TWO LINES – START AND END.<br>Share: Enabled Share button image. Enable this class if you override the Share image.<br>NoShare: Disabled Share button image. Enable this class if you ove
      share.png dimensions: 133 x 133 px<br>share_disabled.png dimensions: 133 x 133 x 133 px
/4
     REMOVE THIS LINE TO DISPLAY ALTERNATE IMAGE FOR Share
/* REM<br>Share<br>{
      background: url(share.png) no-repeat;
\mathcal{E}REMOVE THIS LINE TO DISPLAY ALTERNATE IMAGE FOR Share "/
\muREMOVE THIS LINE TO DISPLAY ALTERNATE IMAGE FOR NOShare
 .Noshare
\{background: url(share_disabled.png) no-repeat;
ł
      REMOVE THIS LINE TO DISPLAY ALTERNATE IMAGE FOR NOShare "/
```
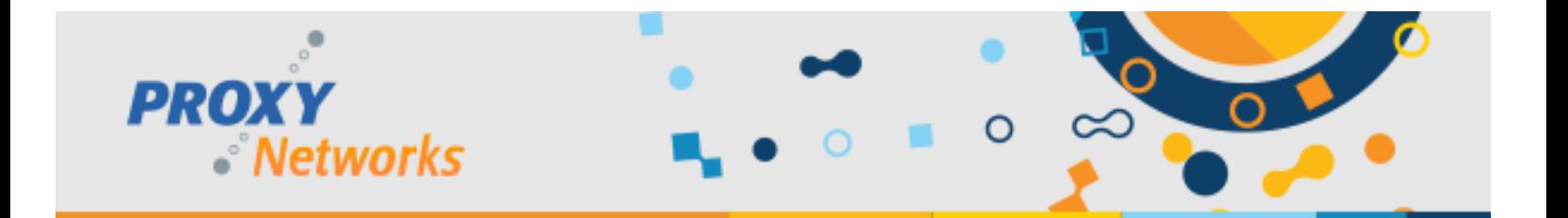

The following steps are involved in branding process. These steps are grouped into the following directories. To modify the landing page images:

- Copy the respective images from C:\Program Files (x86)\Proxy Networks\WebConsole\Web\CustomTemplate to C:\Program Files (x86)\Proxy Networks\WebConsole\Web\Content\Custom for the landing page images.
- Copy proxy.custom.css from C:\Program Files (x86)\Proxy Networks\WebConsole\Web\CustomTemplate to C:\Program Files (x86)\Proxy Networks\WebConsole\Web\Content\Custom.
- Edit the custom css file in C:\Program Files (x86)\Proxy Networks\WebConsole\Web\Content\Custom to enable any css classes that are to be overridden based on which images are being replaced, as explained above.
- To overwrite the markup of the landing page copy the \_custom.cshtml from C:\Program Files (x86)\Proxy Networks\ WebConsole\Web\CustomTemplate to C:\Program Files (x86)\Proxy Networks\WebConsole\Web\Views\Home\Custom.
- Edit the markup in custom.cshtml according to the customization requirement.
- If the markup introduces new css classes, copy proxy.custom.css from C:\Program Files (x86)\Proxy Networks\ WebConsole\Web\CustomTemplate to C:\Program Files (x86)\Proxy Networks\WebConsole\Web\Content\Custom. Edit the custom css file in \Proxy Networks\WebConsole\Web\Content\Custom to enable any css classes that are to be overridden based on which images are being replaced, as explained above.

To modify the logo image and navigation bar background in the logged in section of Web Console, copy the images for logo and/or menu background from C:\Program Files (x86)\Proxy Networks\WebConsole\Web\CustomTemplate to C:\Program Files (x86)\Proxy Networks\WebConsole\Web\Content\Custom for the logged in section of Web Console.

Last, we'll want to enable these modifications and we can do so as an administrative user of the Proxy Web Console. From the Proxy Web Console, click the Gateway tab and scroll down to the Web Console settings section. Click Edit and change the customization value from false to true. Finally, note that if the custom css is modified, make sure to restart the Web Console application on the IIS server.

**Need help?** The Proxy Networks Support Team can be reached by submitting a ticket at www.proxynetworks.com/support, by email at support@proxynetworks.com or for immediate assistance by phone at 617 453 2700.

www.proxynetworks.com | Rebranding the PROXY Pro Web Console (Revised 12/21/21) | 1-877-PROXY-US Page 3 of 4

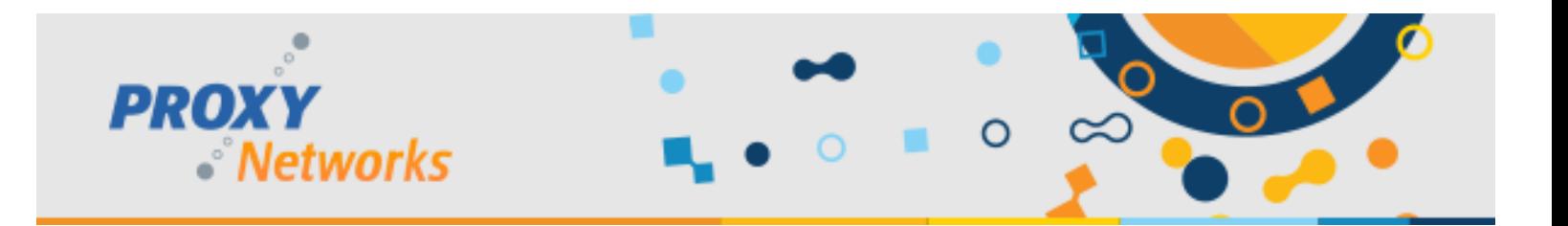